## PAGE NUMBER SEARCH – PS Version 8.9

Revised 8/15/06

Range of Page Numbers Available for each Business Unit

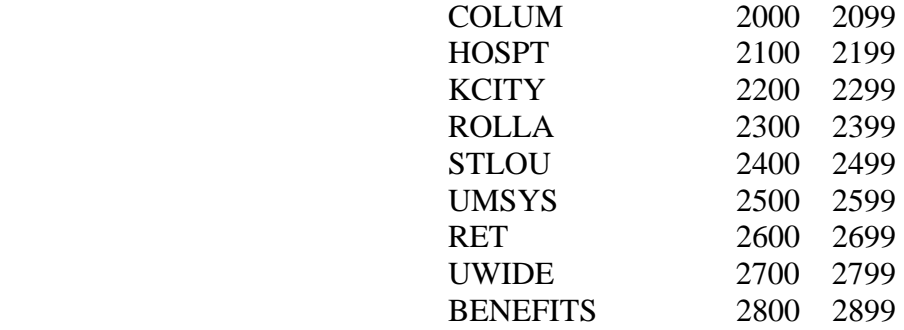

If Campus Page Numbers are taken use the following method to find new set of numbers:

HRPRD8.9 – Reporting Tools – Query Manager – Search for query named PAGE\_NUMBERS\_USED

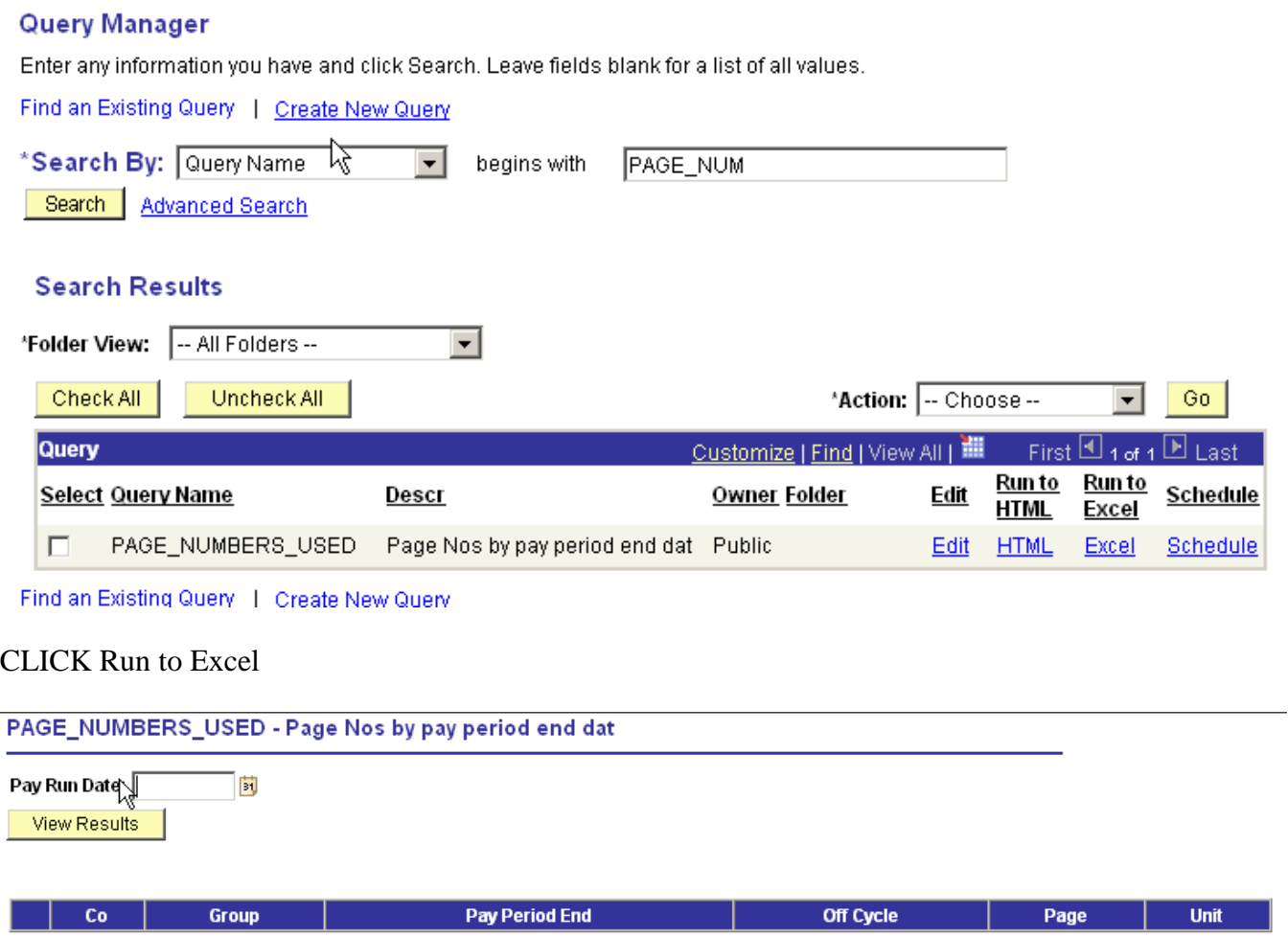

INSERT Pay Run Date (i.e. BIW Payrun ID 60812 equals 08/12/2006 or MON Payrun ID M608 equals 08/31/2006) CLICK on View Results

## PAGE NUMBER SEARCH – PS Version 8.9 Revised 8/15/06

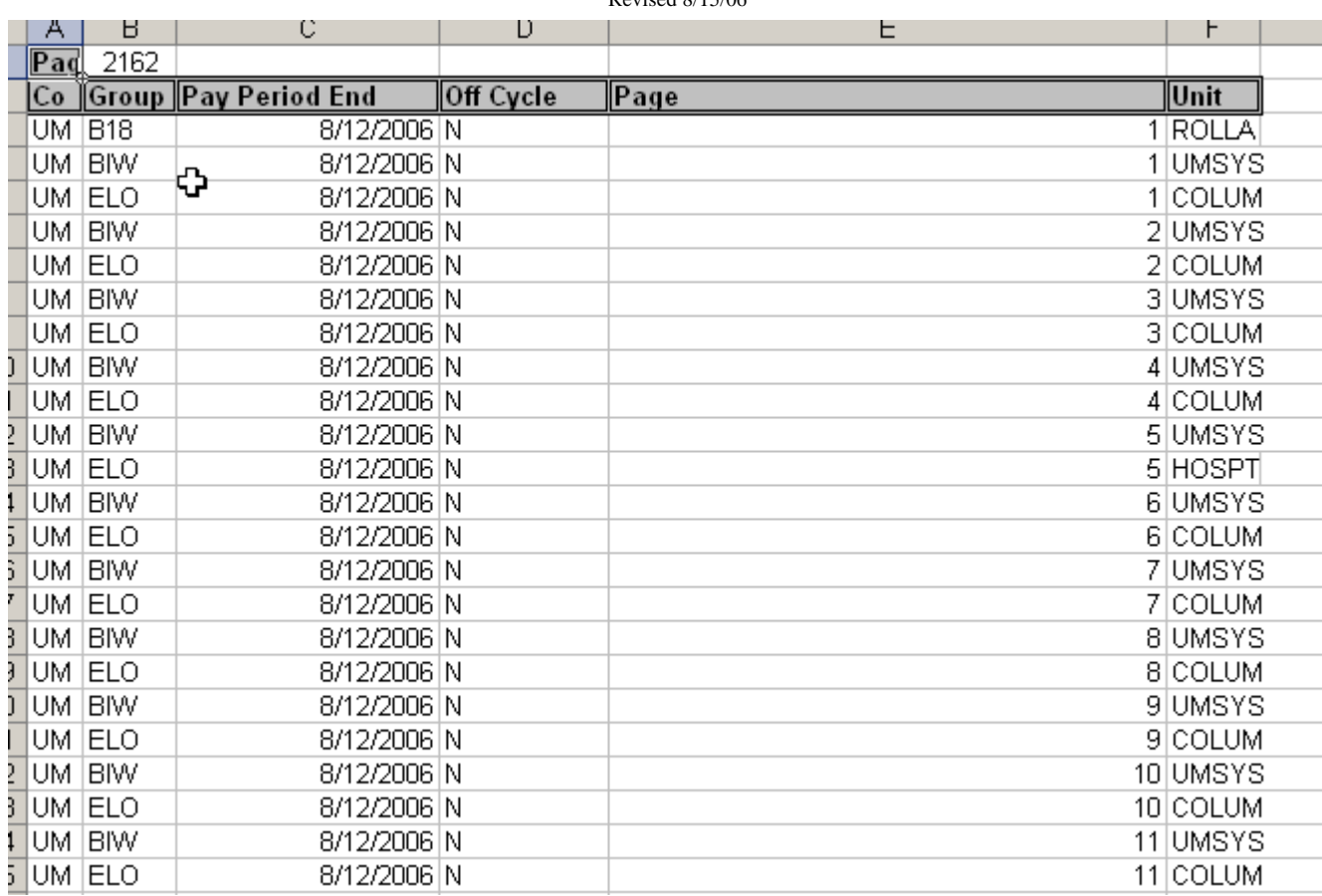

Excel File will appear either it will pop up in current screen or on your Microsoft Task Bar.

SEARCH through the listing of numbers for any gaps inside the N section of numbers, which is representing the on-cycle. (Y equals yes for Off-cycle these are page numbers the system uses when an online check is Confirmed/Printed)

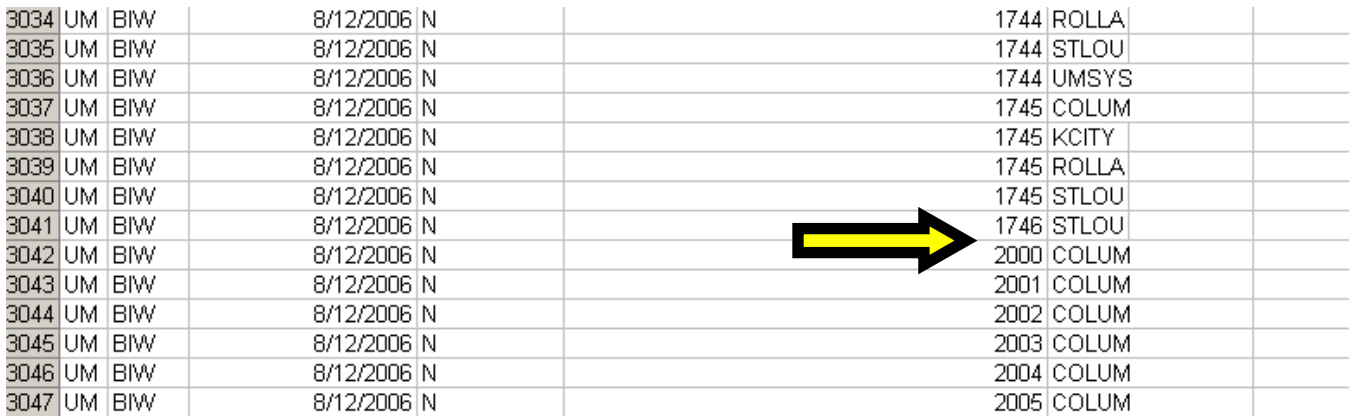

As the yellow arrow points out there is a huge gap between 1747 and 1999, which can be used for this pay cycle.